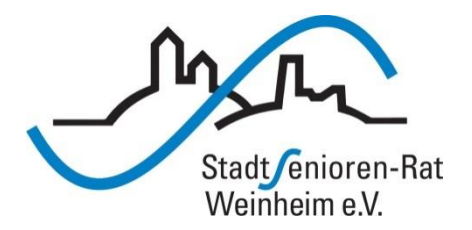

# Vortragsreihe "Digitalisierung"

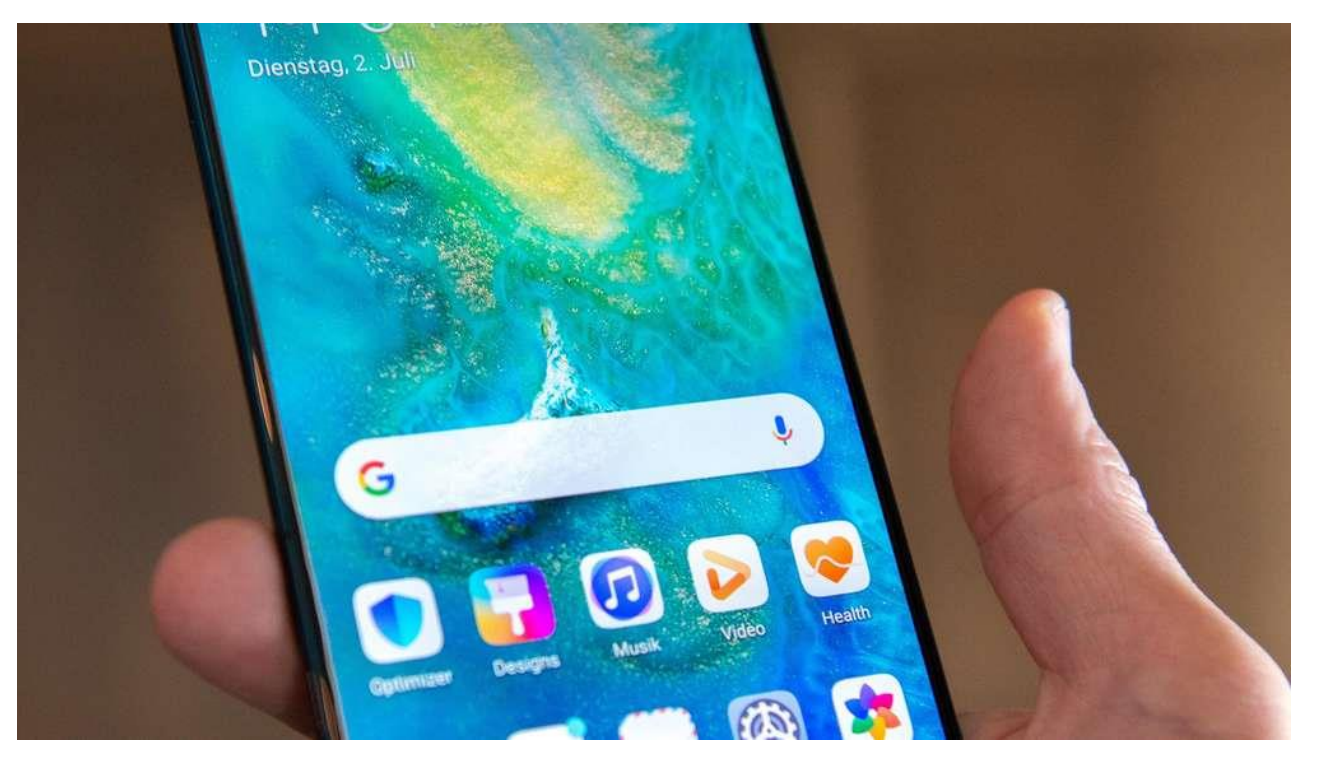

#### Telefonieren, Kontakte

#### **Funktionen zur Kommunikation**

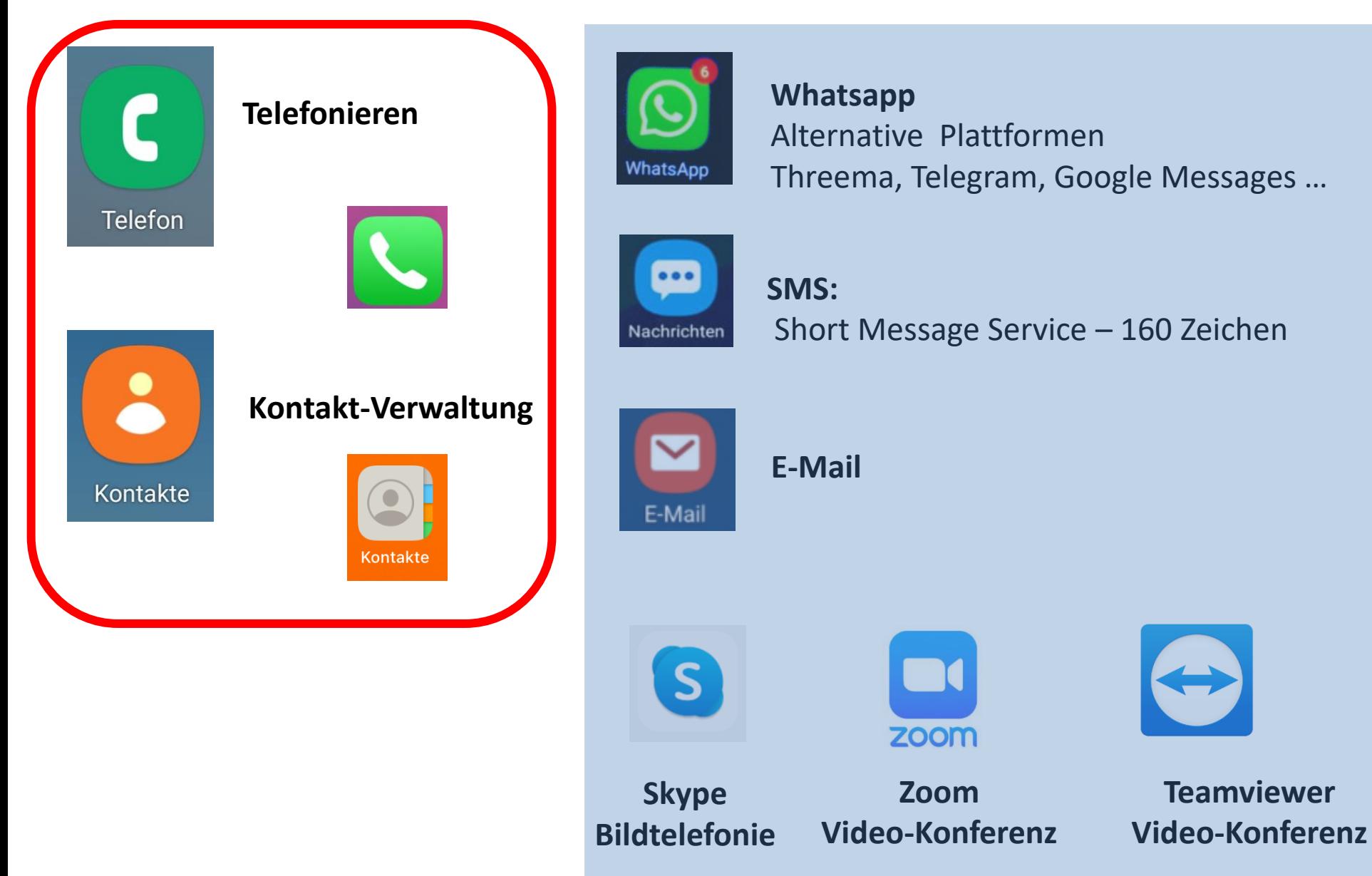

### **Telefonieren**

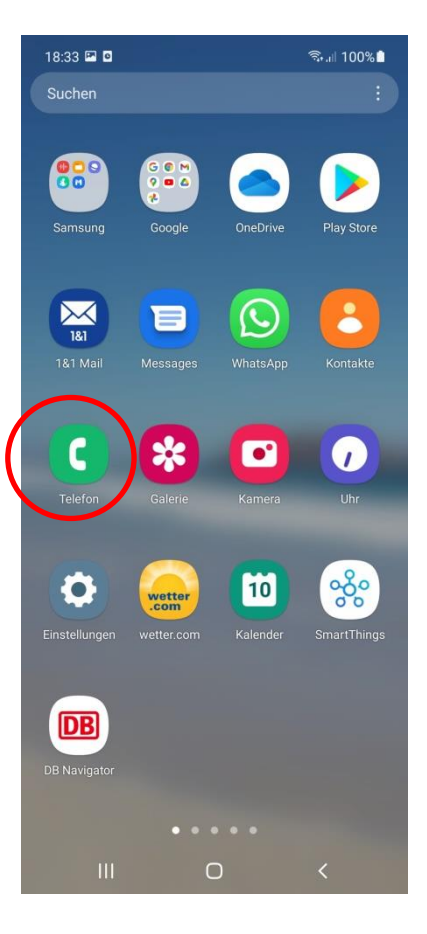

Telefonsymbol

oder

Wenn Anrufe in Abwesenheit eingegangen sind

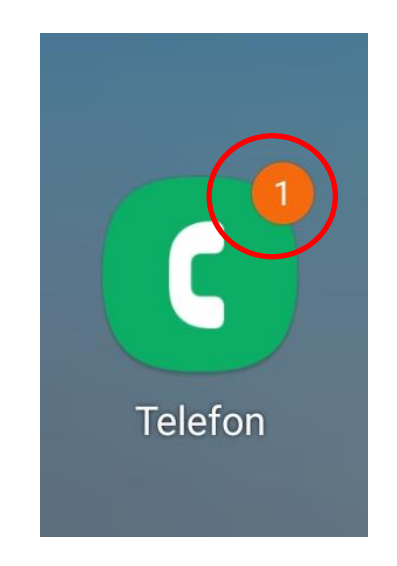

### **Telefonieren - mögliche Erscheinungsformen**

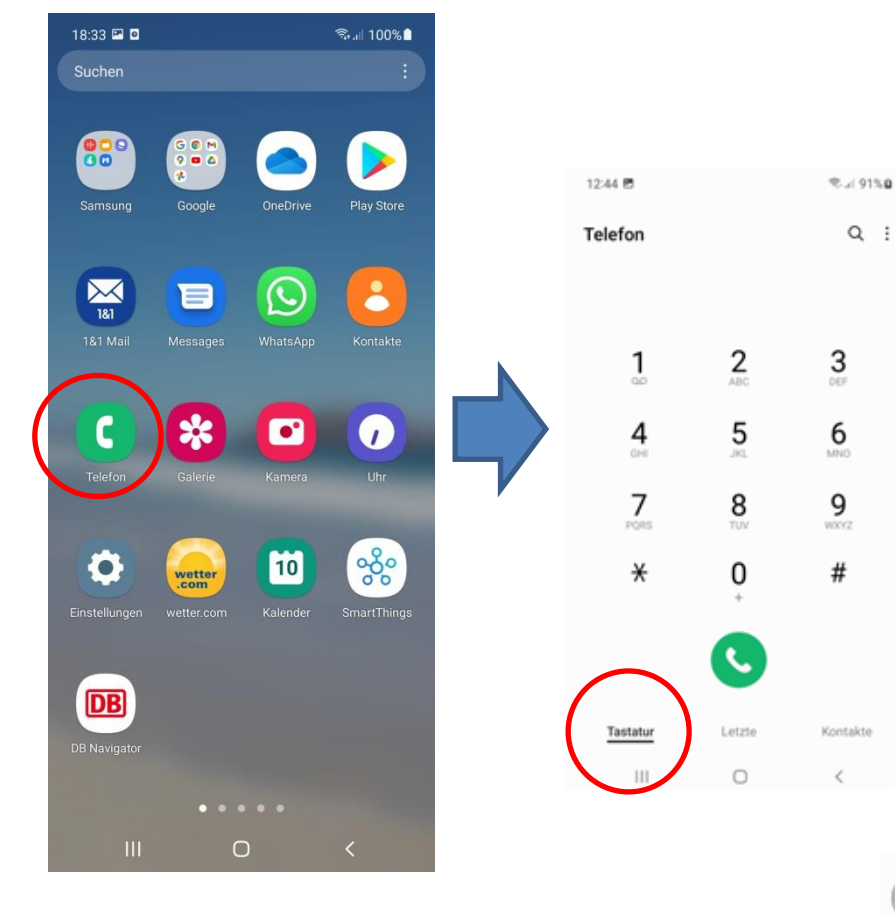

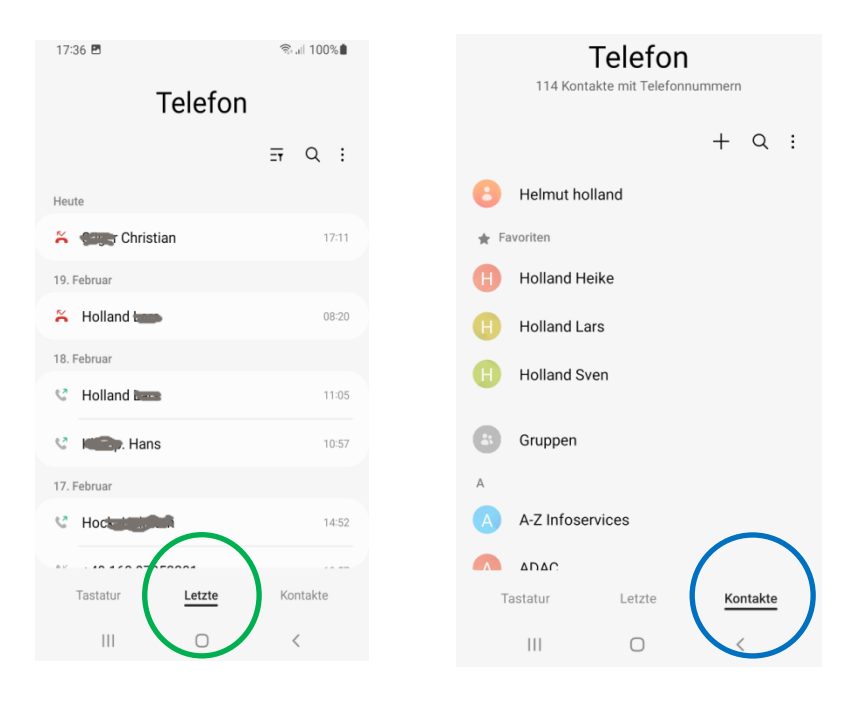

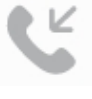

Eingegangener Anruf – angenommen

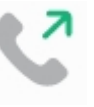

Ausgehender Anruf

Eingehender Anruf – nicht angenommen

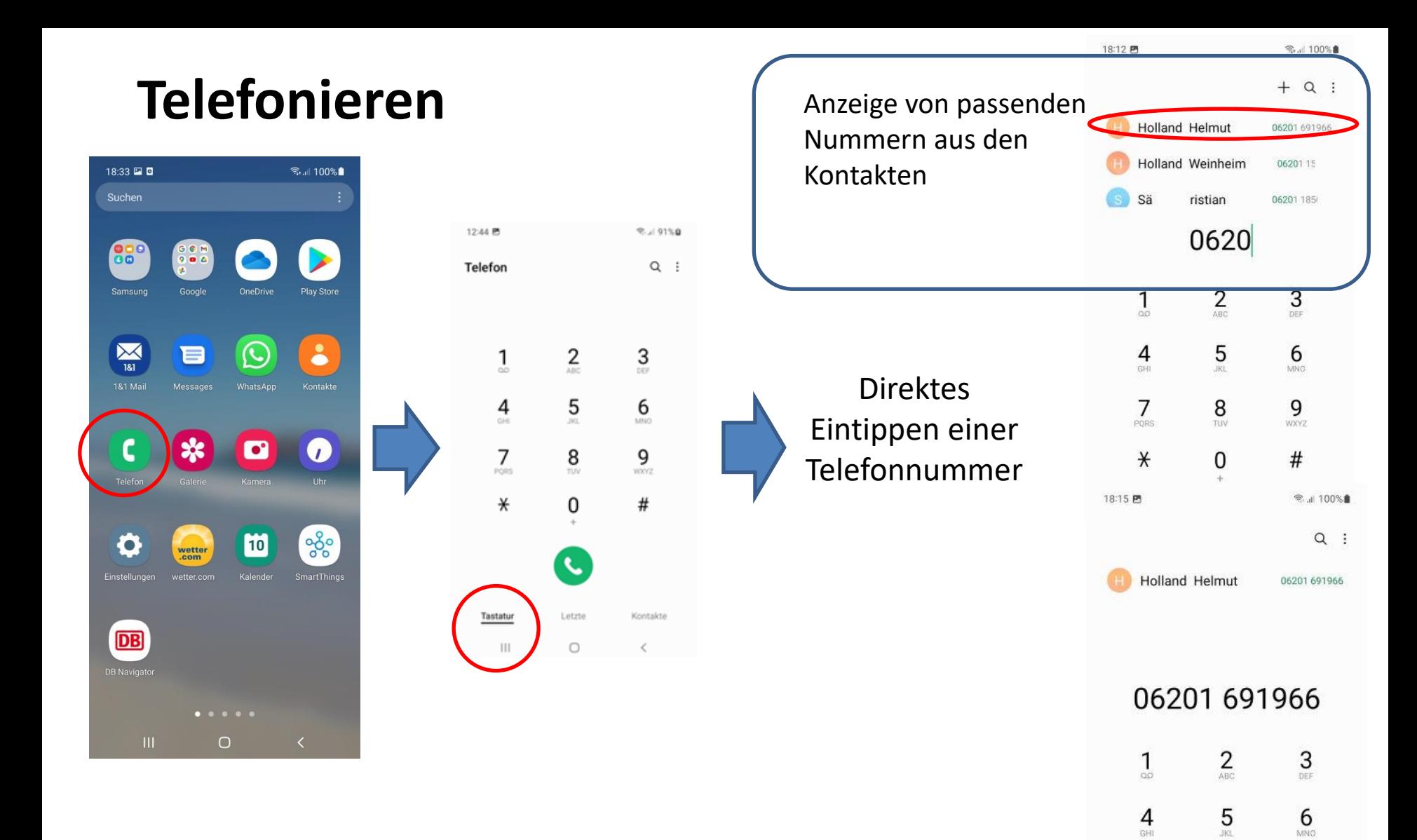

 $7$ <sub>PQRS</sub>

 $\ast$ 

8

TUV

 $\mathbf{0}$ 

9

**WXYZ** 

 $#$ 

 $\bullet$ 

#### **Eingehende Anrufe**

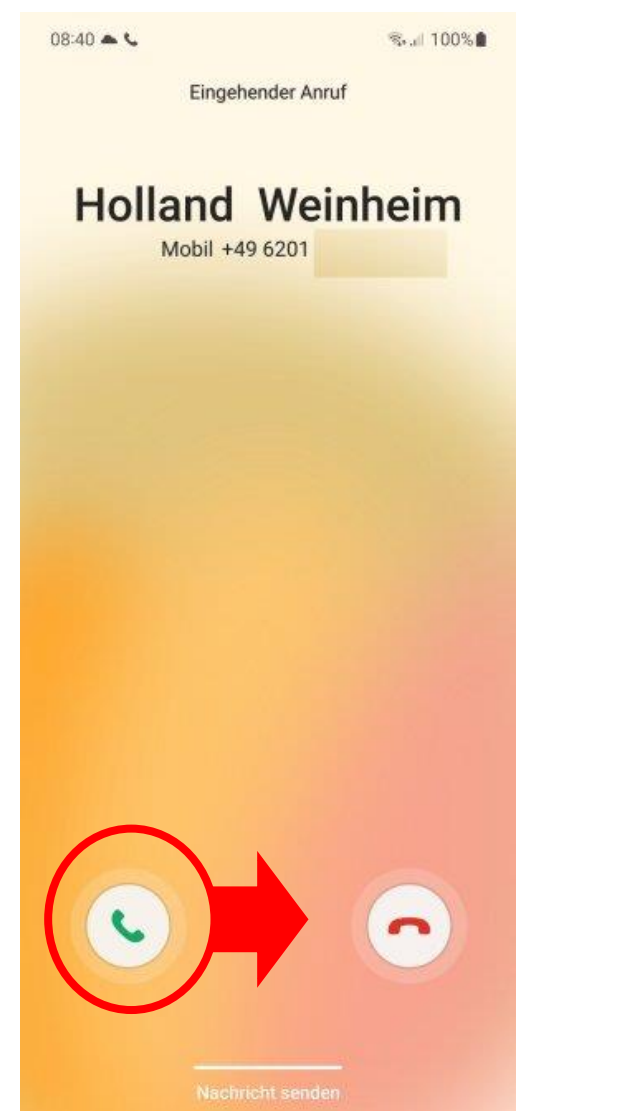

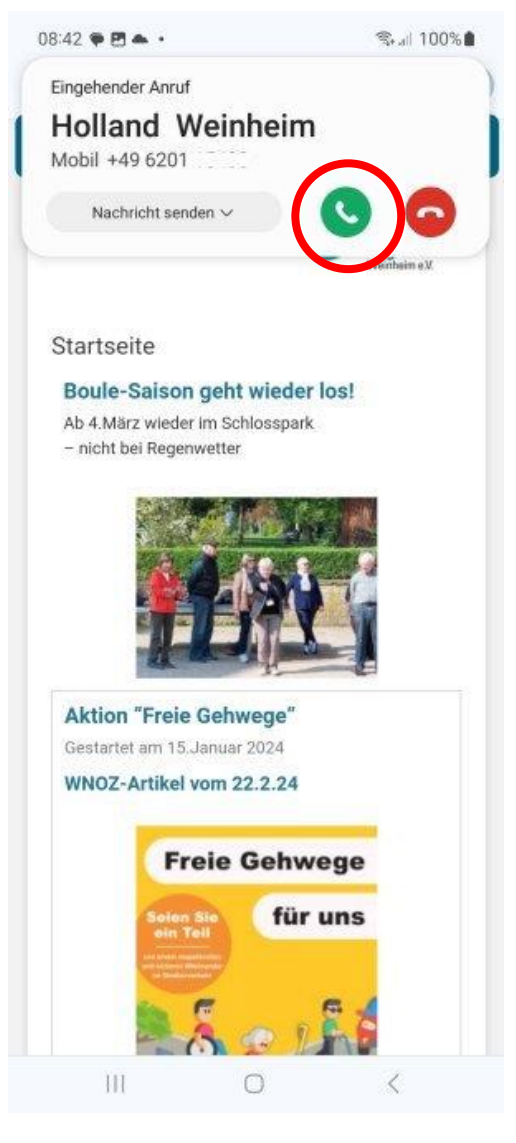

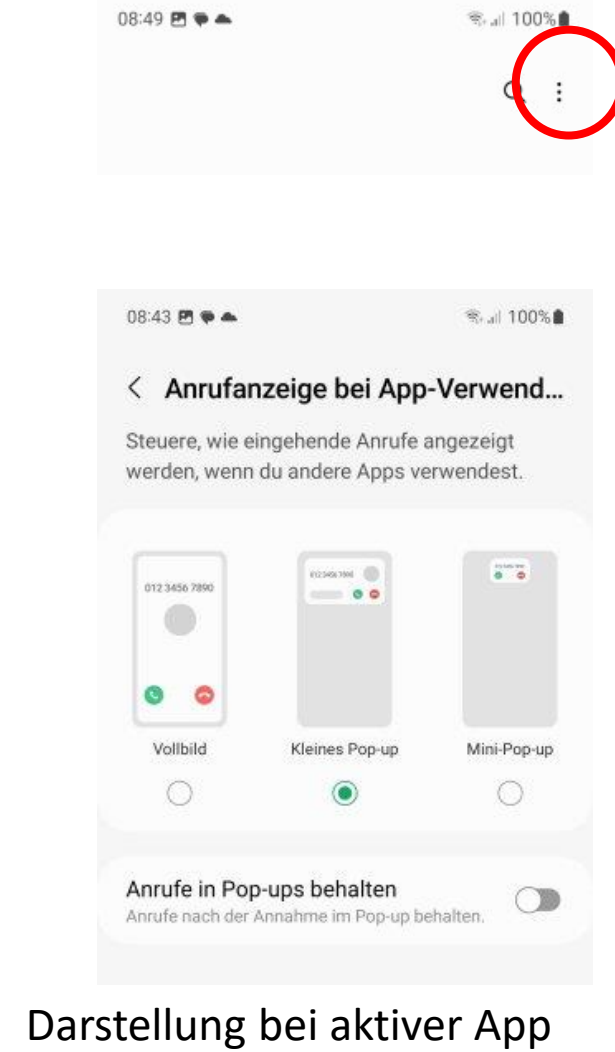

einstellen über Einstellungen

Anruf annehmen: keine App offen / bei App aktiv

### **Eingehende Anrufe -> Mailbox**

Nicht angenommene Anrufe können auf eine Mailbox geleitet werden Der Aufruf der Mailbox ist abhängig vom Telefon-Anbieter: z.B. Vodafone 5500

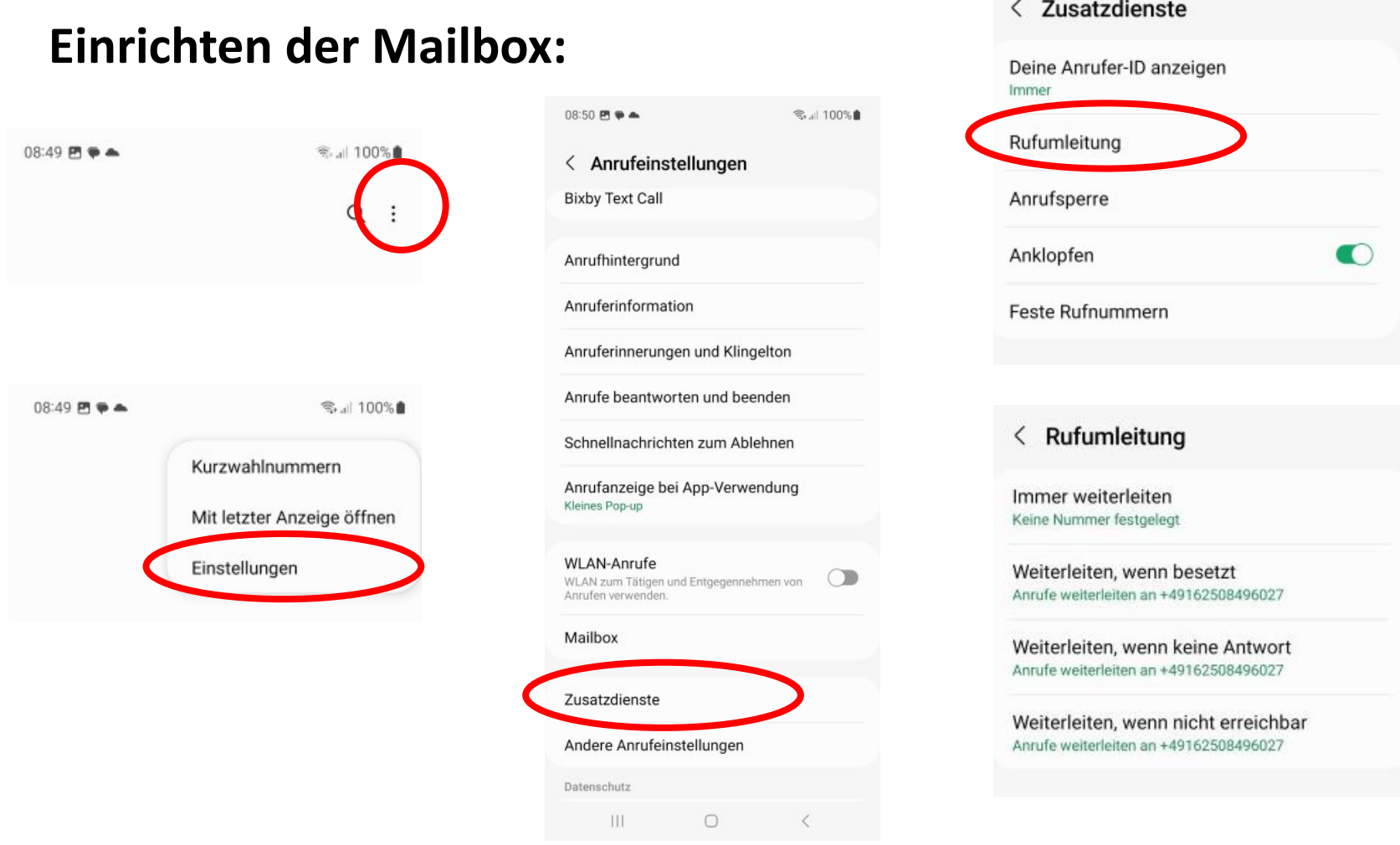

Zunächst die Beschreibung der App "Kontakte", da in der Telefon-App immer wieder die Kontakte herangezogen werden

**"Kontakte" – Ihr persönliches Telefonbuch**

#### **Anlegen eines neuen Kontakts - "aus dem Nichts"**

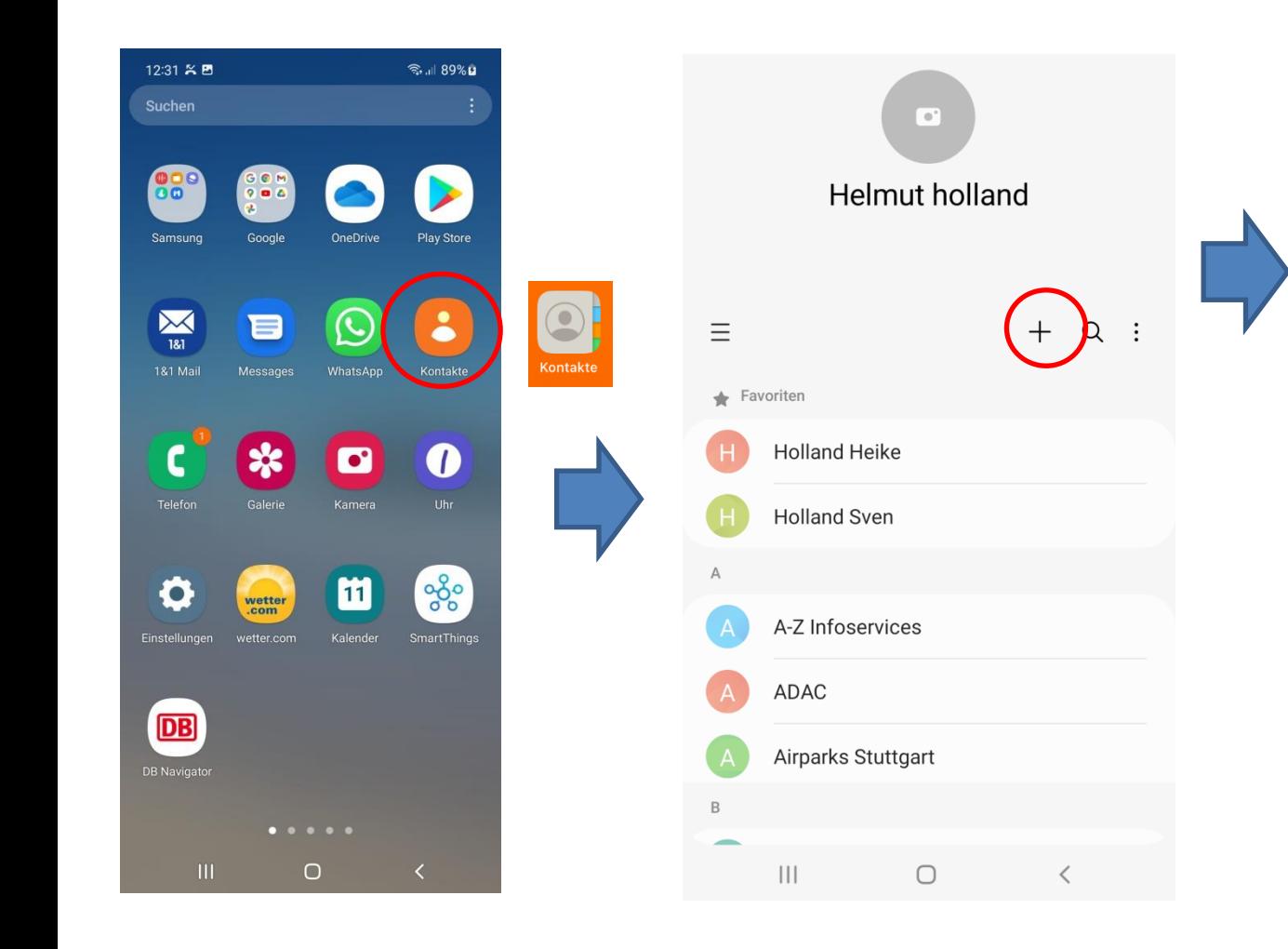

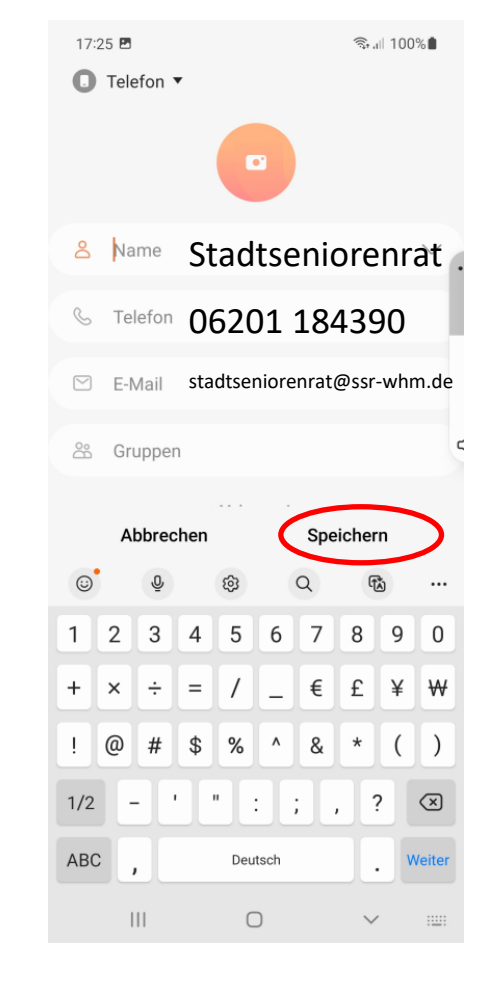

#### **Anlegen eines neuen Kontakts - "aus älterem Anruf"**

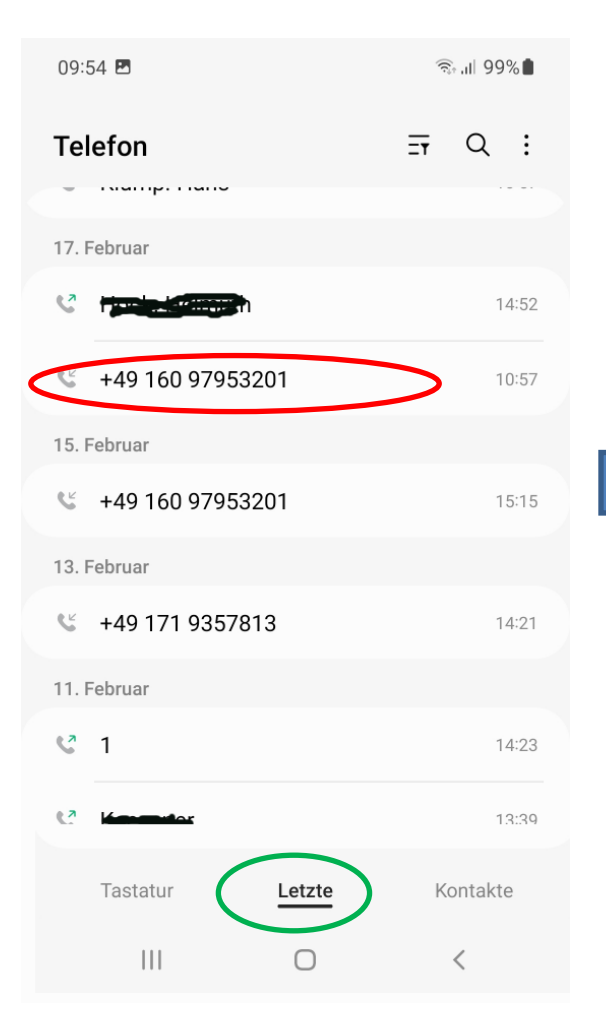

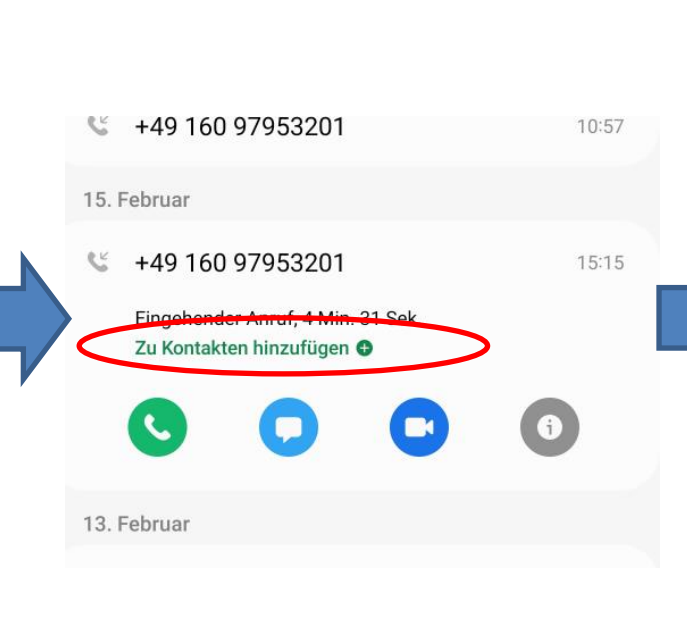

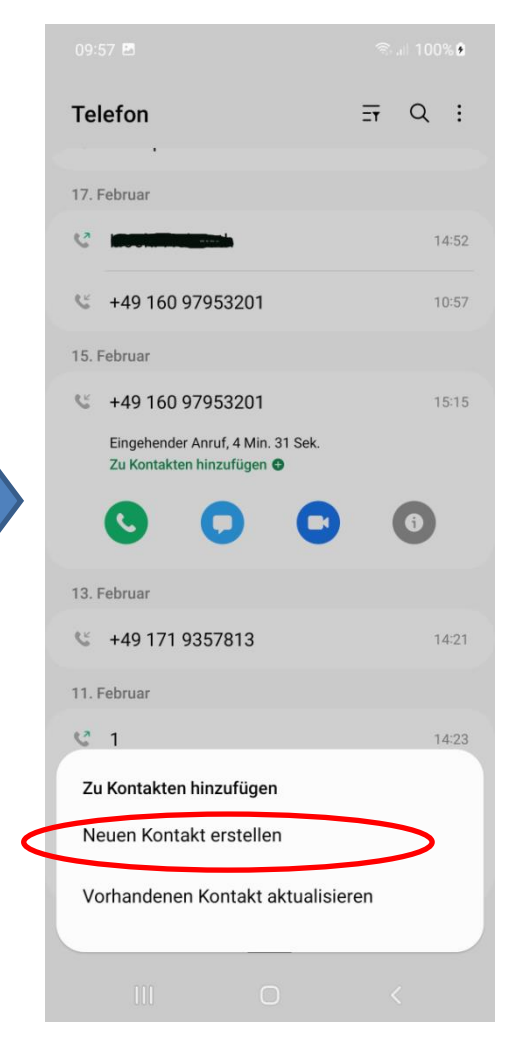

#### Funktionen bei "letzten" Anrufen: hier Filtern

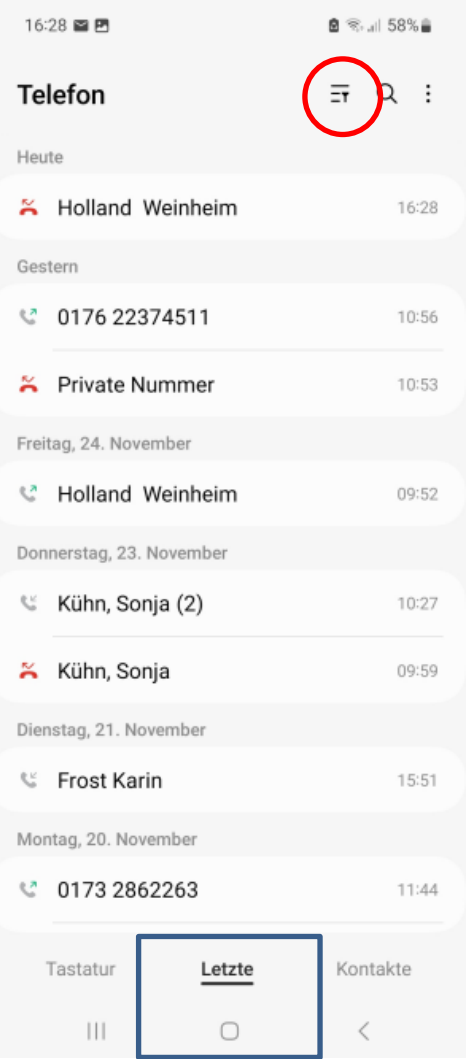

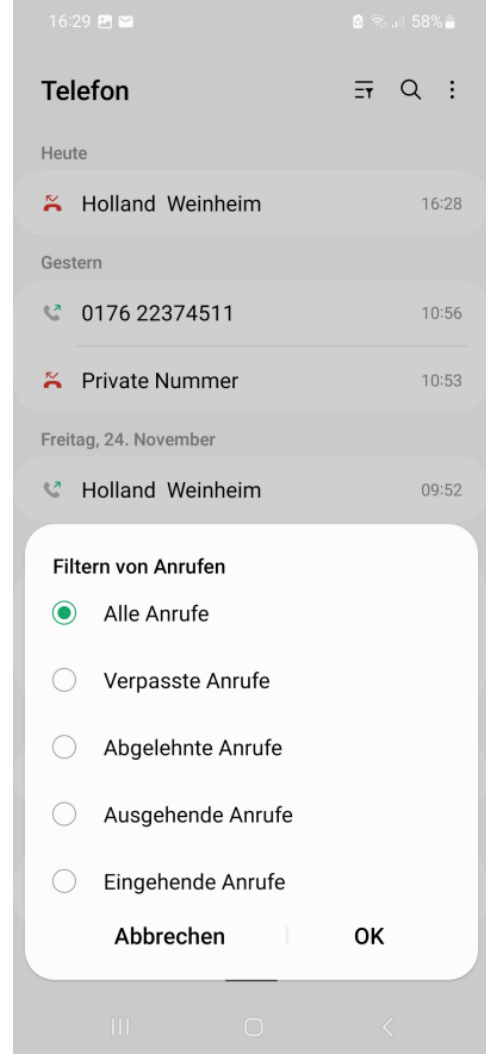

#### **Funktionen bei "letzten" Anrufen: hier Löschen**

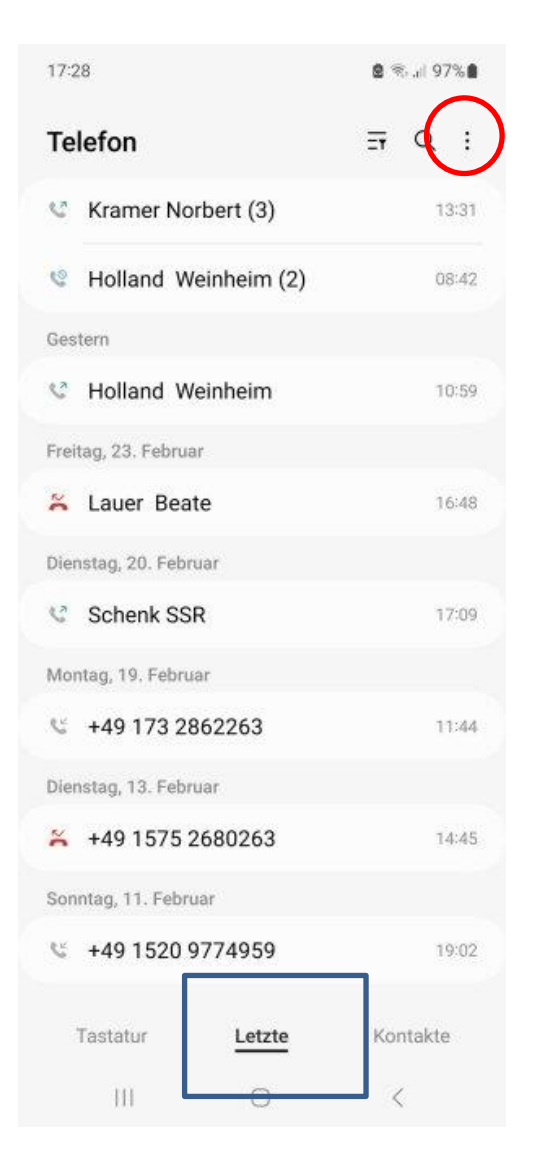

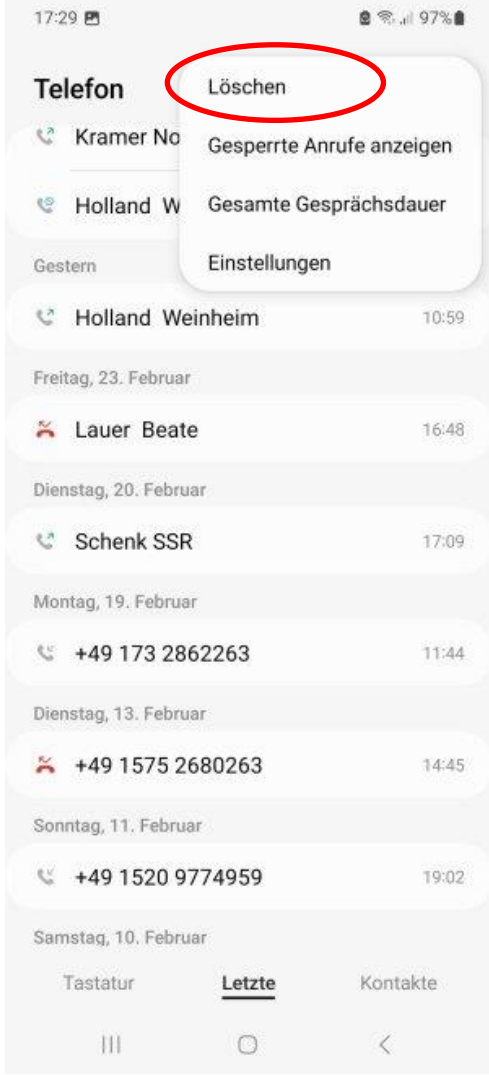

Löschen

 vor alle Einträge wird ein Kreis gesetzt, so dass dieser ausgewählt werden kann

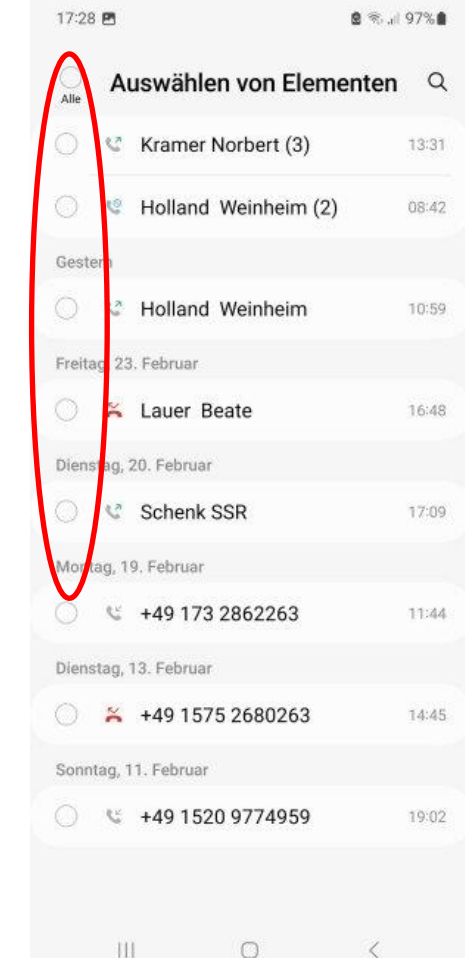

#### **Jetzt erst einmal eine Übung**

- 1. Erstellen Sie einen Kontakt "Stadtseniorenrat Weinheim" mit der Telefonnummer 06201 184390
- 2. Erstellen Sie einen Kontakt "Digitallotsen" mit der Telefonnummer 06201 6876370
- 3. Tauschen Sie mit Ihrem Tischnachbarn die Mobil-Nummer aus und erstellen Sie jeweils einen Kontakt z.B. "einer ruft den anderen an"- aus der Rufnummer, die sie angerufen hat, erstellen Sie einen Kontakt. Dann umgekehrt.

## **Kontakte persönliches Telefonbuch**

**- einen Kontakt anrufen** Anruf der angegebenen

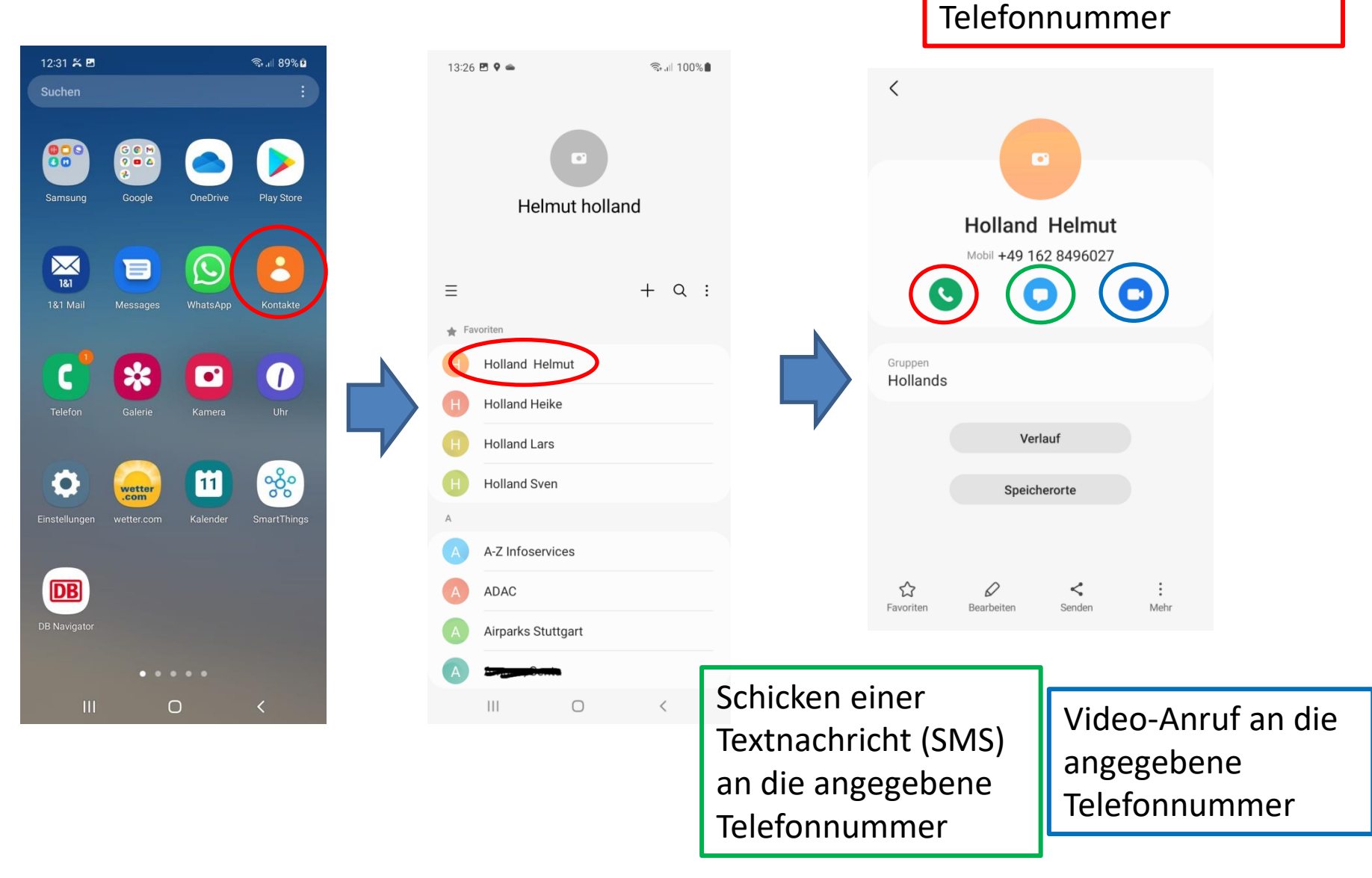

## **Ändern und Löschen eines Kontakts, Einstellungen**

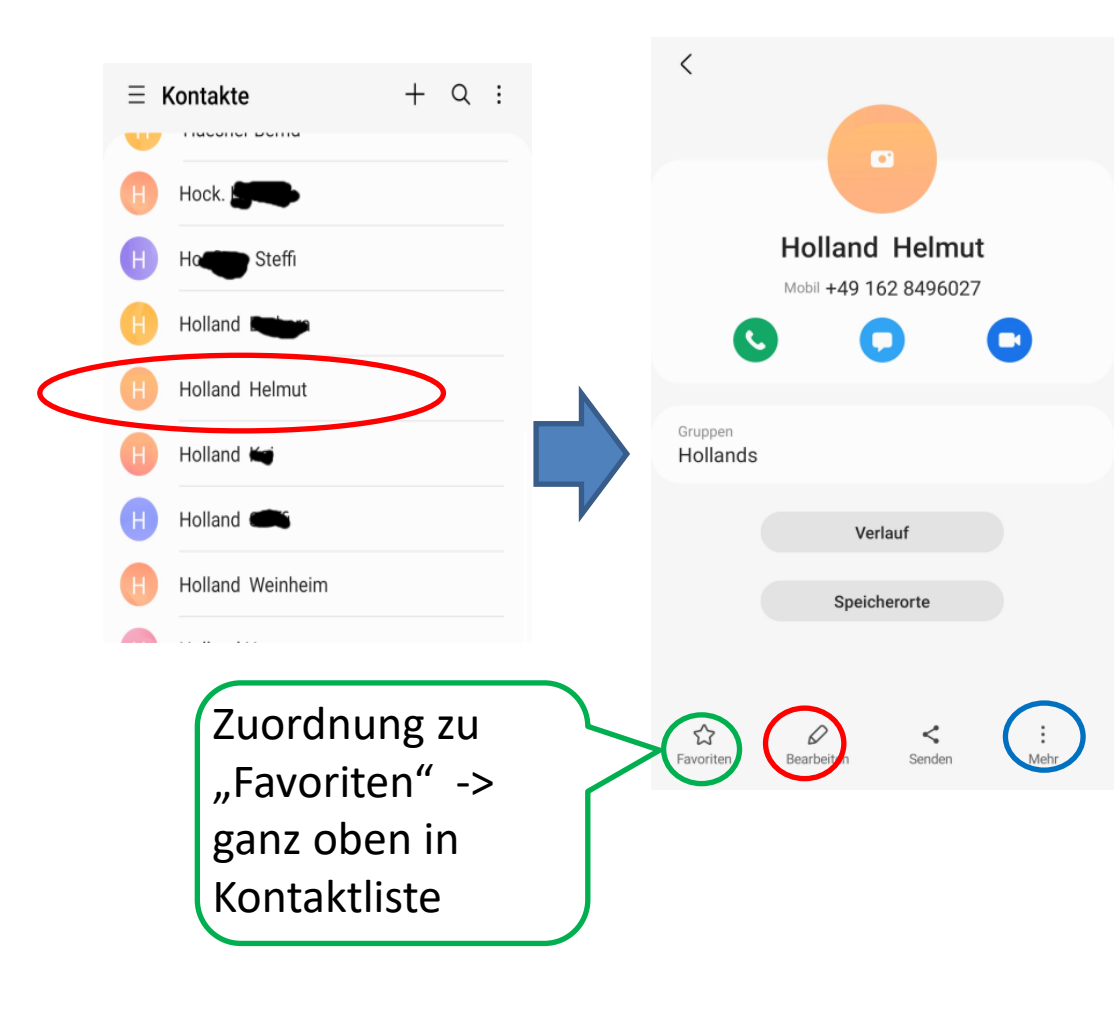

Ändern=Bearbeiten nur in Kontakte-App

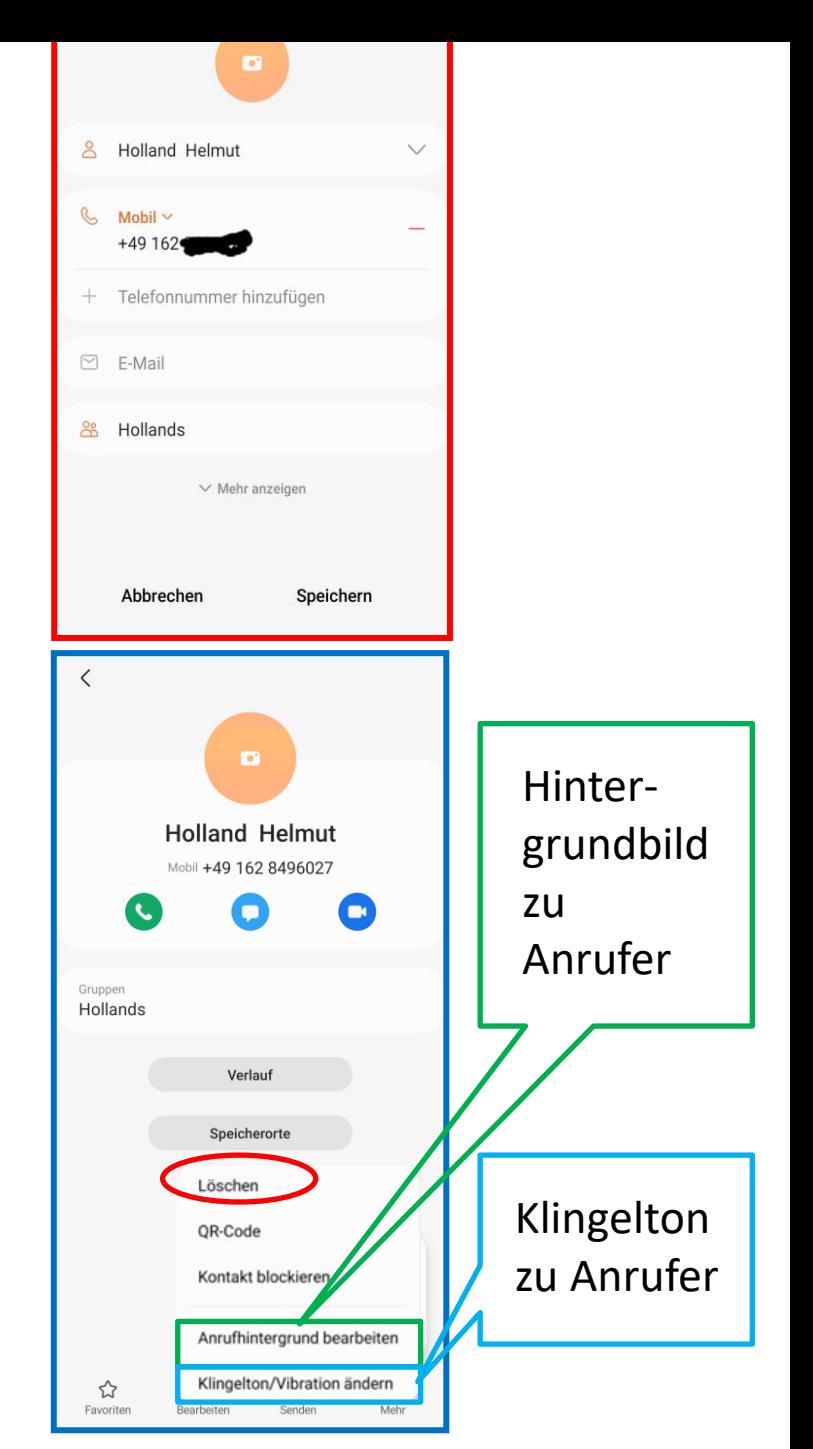

#### **Kontakt-Gruppen**

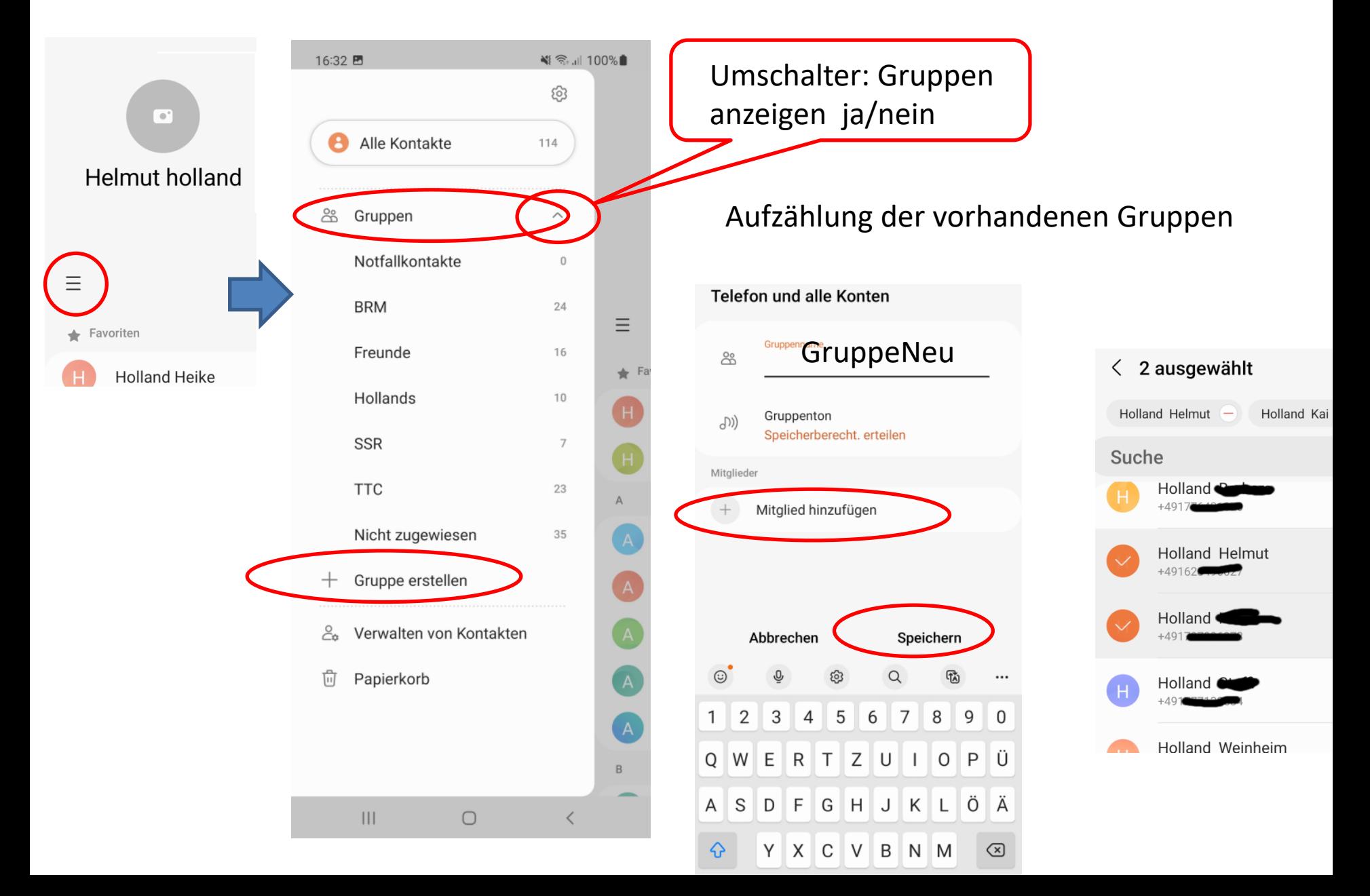

#### **Suche in Kontakten beim Telefonieren**

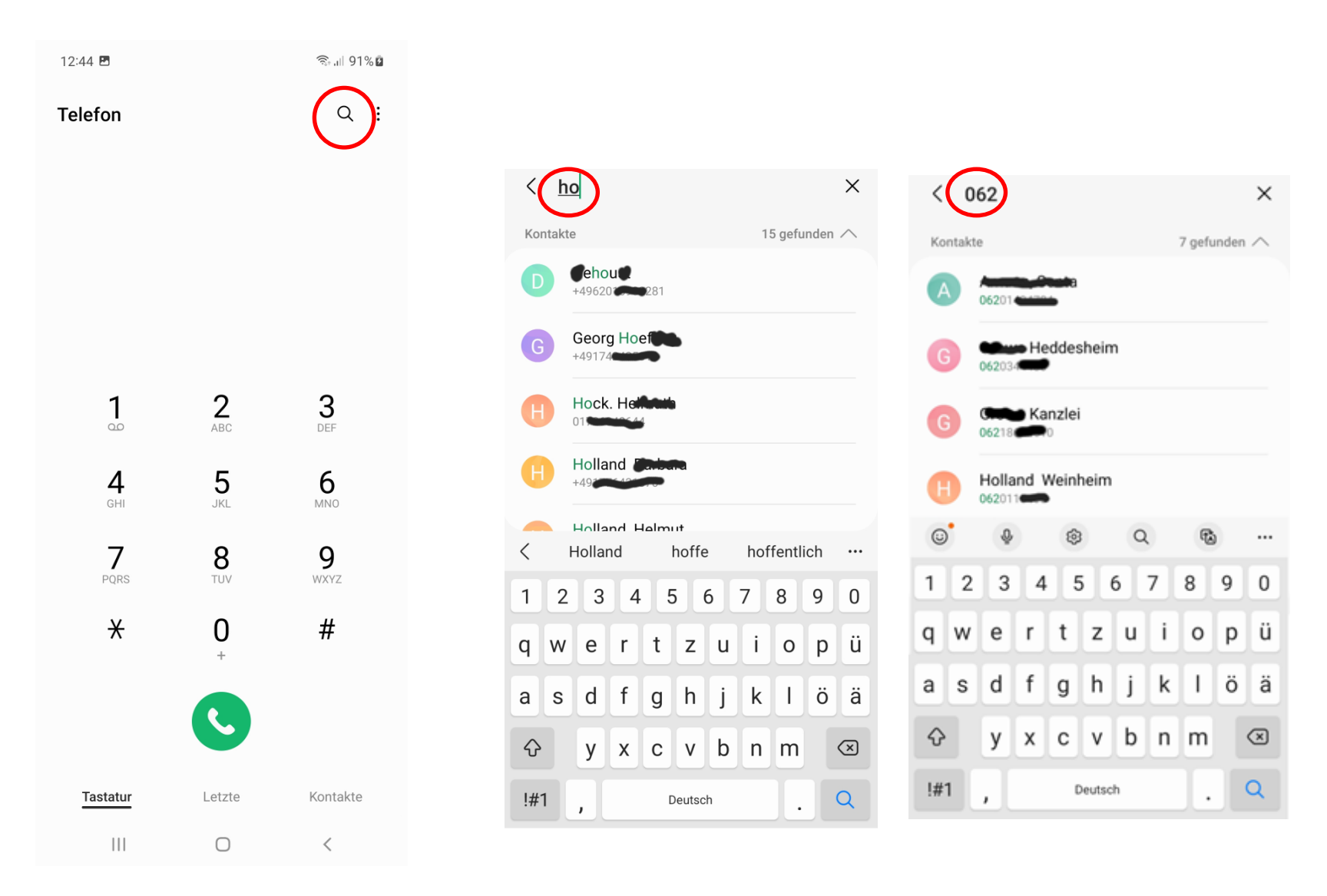

#### Suche in Kontakten - **per Spracheingabe**

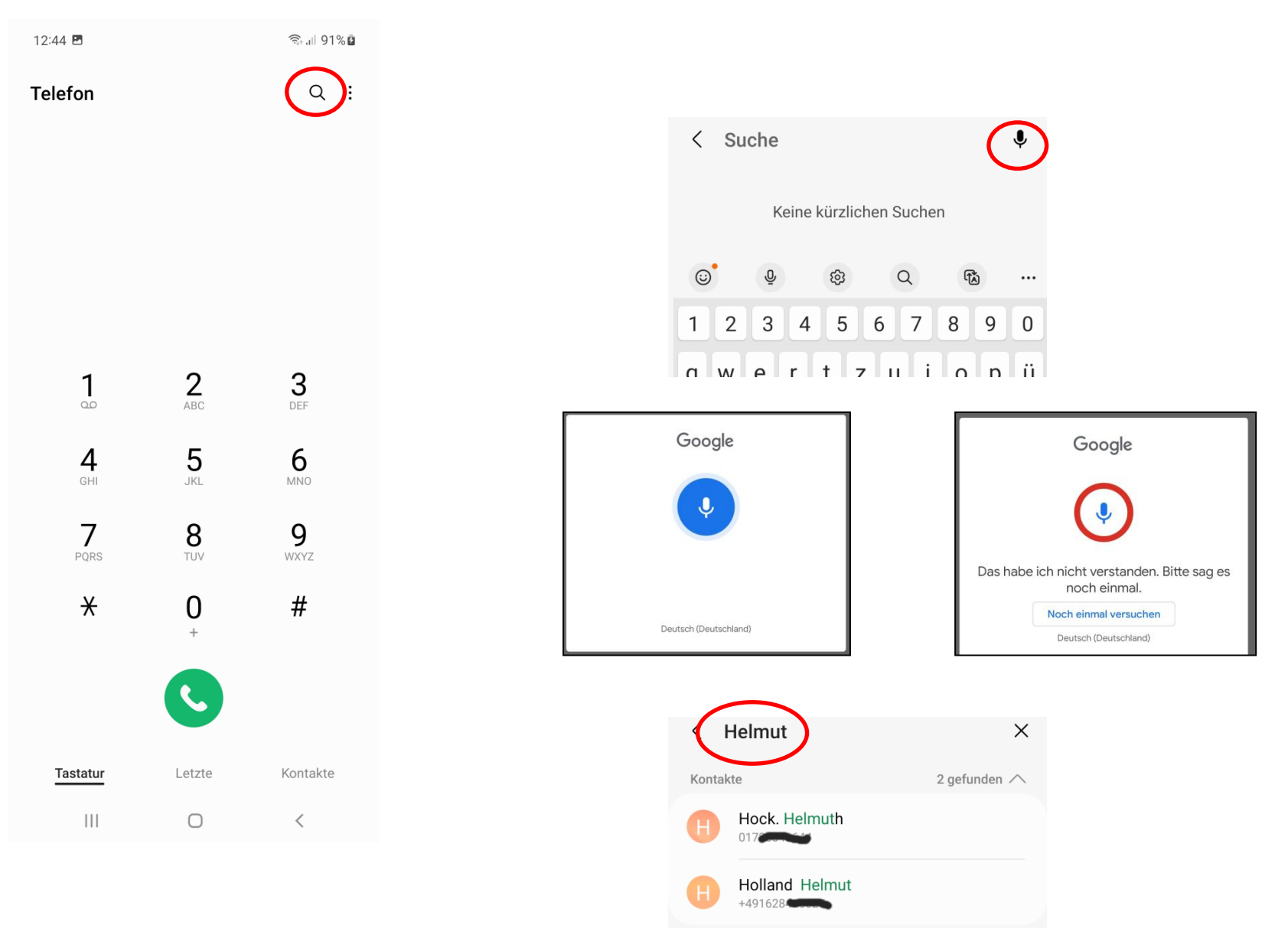

#### **Telefonieren mit Kurzwahl-Nummern**

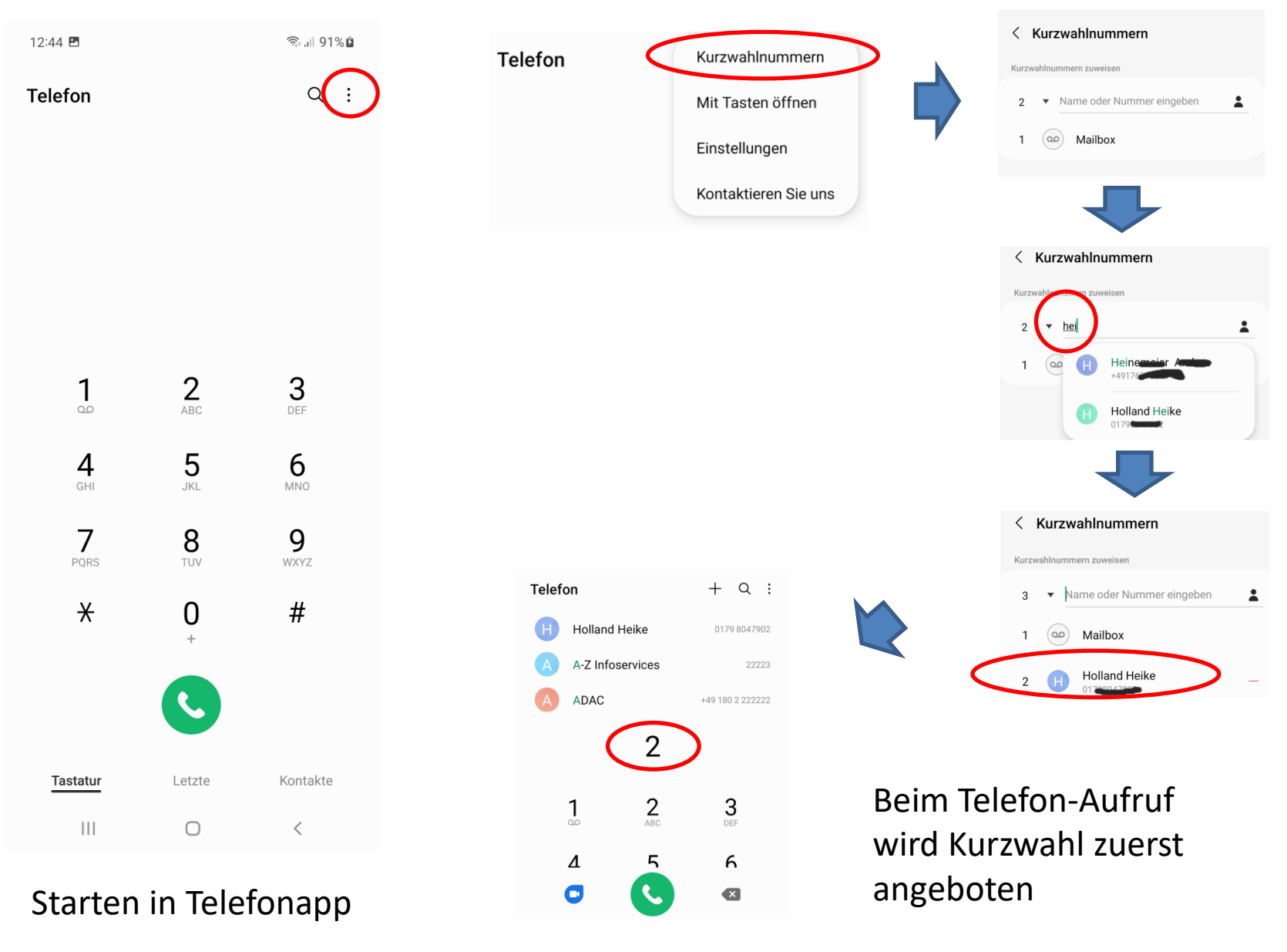

## **Erscheinungsbild beim Öffnen der Telefon-App einstellen**

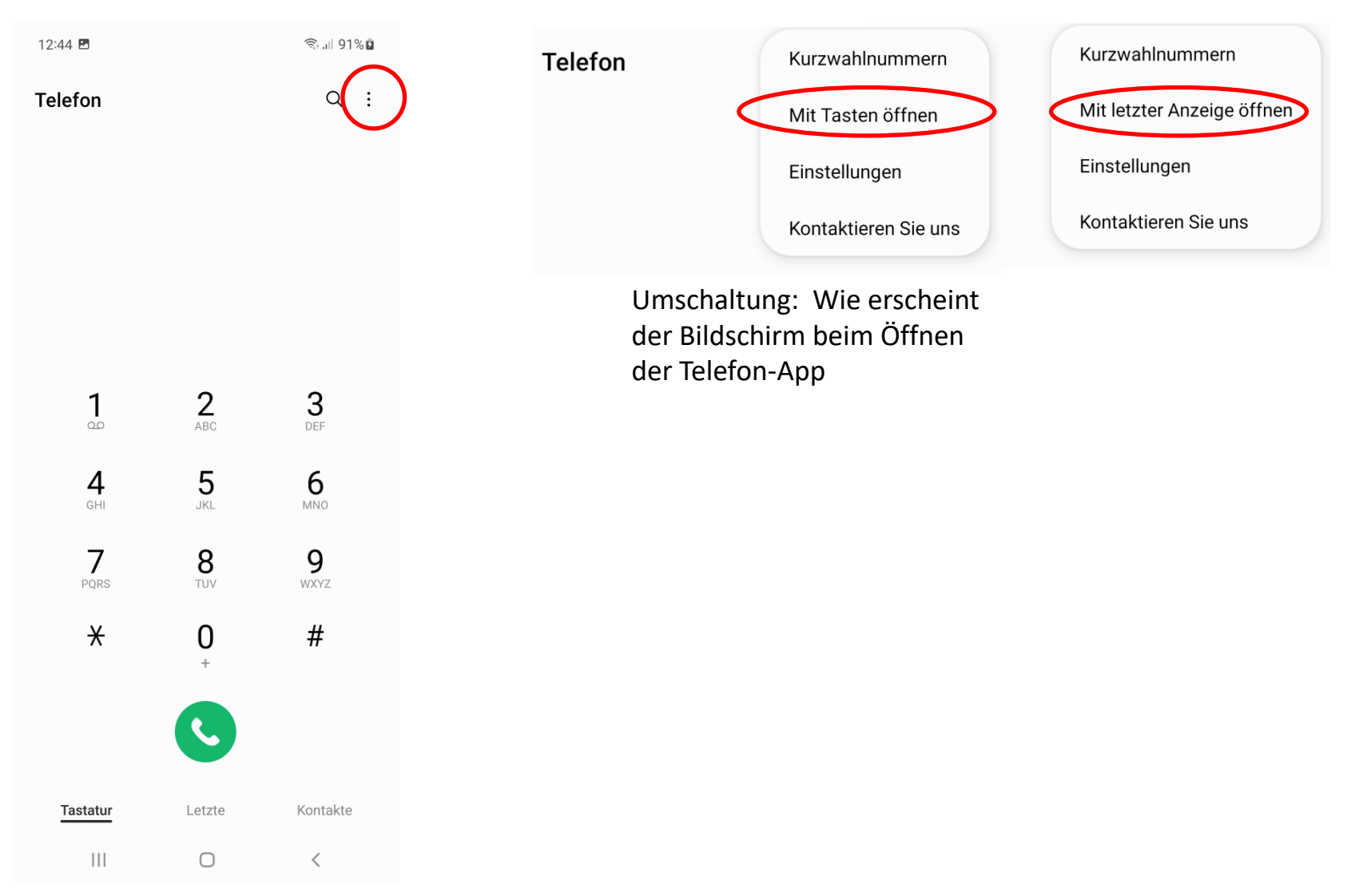

#### **Jetzt noch einmal eine Übung**

- 1. Andern Sie den Kontakt "Stadtseniorenrat Weinheim", indem Sie die Email-Adresse hinzufügen stadtseniorenrat@ssr-whm.de
- 2. Löschen Sie den Kontakt aus der Rufnummer, die sie angerufen hat
- 3. Suchen Sie in den Kontakten per Eintippen von 2-3 Buchstaben per Eintippen von "062..." per Spracheingabe, z.B. "Digi"
- 4. Richten Sie eine Kurzwahlnummer "2" ein für Ihren Mann, Ihre Frau, Ihr Kind oder … Probieren Sie aus, was angeboten wird, wenn Sie die "2" eintippen
- 5. Erstellen Sie eine Gruppe von Kontakten und fügen ein paar Kontakte ein